**How-To Guide** SAP Business One and SAP Business One, Version for HANA, 9.3 and Higher Document Version: 1.2 – 2018-11-23

### How to Work with Electronic Documents in SAP Business One

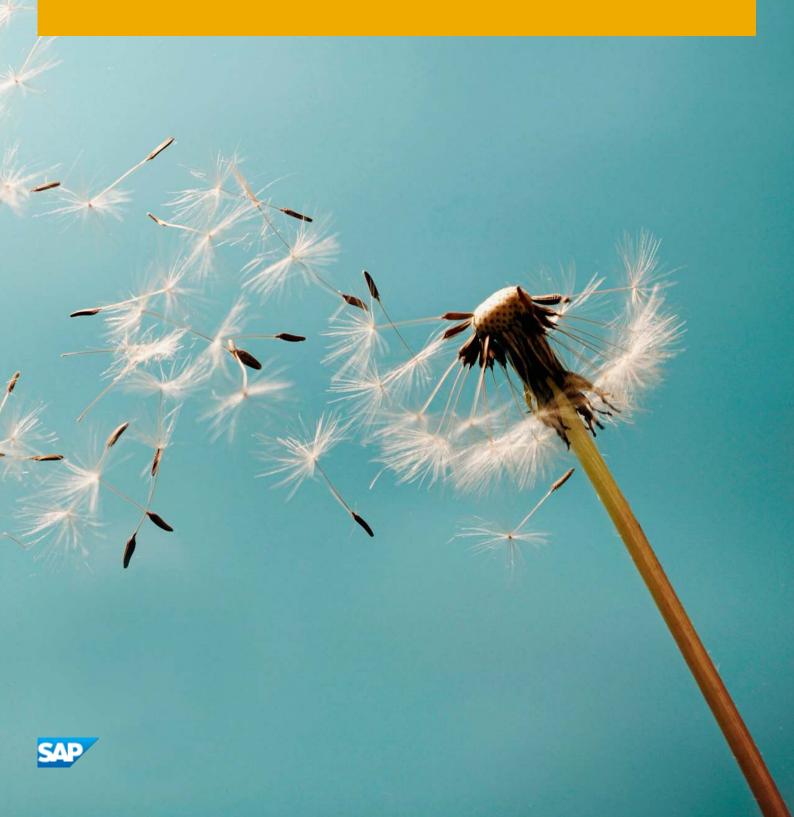

# **Typographic Conventions**

| Type Style          | Description                                                                                                    |
|---------------------|----------------------------------------------------------------------------------------------------|
| Example             | Words or characters quoted from the screen. These include field names, screen titles, pushbuttons labels, menu names, menu paths, and menu options.<br>Textual cross-references to other documents.                              |
| Example             | Emphasized words or expressions.                                                                                                    |
| EXAMPLE             | Technical names of system objects. These include report names, program names, transaction codes, table names, and key concepts of a programming language when they are surrounded by body text, for example, SELECT and INCLUDE. |
| Example             | Output on the screen. This includes file and directory names and their paths, messages, names of variables and parameters, source text, and names of installation, upgrade and database tools.                                   |
| Example             | Exact user entry. These are words or characters that you enter in the system exactly as they appear in the documentation.                                                                                                    |
| <example></example> | Variable user entry. Angle brackets indicate that you replace these words and characters with appropriate entries to make entries in the system.                                                                                 |
| EXAMPLE             | Keys on the keyboard, for example, $F2$ or $ENTER$ .                                                                                                    |

# **Document History**

| Version | Date       | Change                                       |
|---------|------------|----------------------------------------------|
| 1.0     | 2018-03-22 | Document Created                             |
| 1.1     | 2018-05-22 | Document Updated Following 9.3 Patch Level 4 |
| 1.2     | 2018-11-23 | Minor corrections made to document           |

# Contents

| 1 | Introduction                   | 5 |
|---|--------------------------------|---|
| 2 | Initial Settings               | 6 |
| 3 | Importing Electronic Documents | 7 |
| 4 | B1i Web Service Access         | 9 |

4

### 1 Introduction

This how-to guide helps you to work with electronic documents in SAP Business One and SAP Business One, version for SAP HANA, with a focus on the enhancements delivered in SAP Business One version 9.3.

Current electronic document functionality in SAP Business One allows you to manage documents like *A/R Invoices* in an electronic format, such as XML. Electronic documents can be processed automatically by organizations and their systems.

Increasingly, organizations and official authorities around the world require documents to be submitted in an electronic format, to reduce manual processing. The number of documents created and the frequency of communicating them is increasing. More and more country authorities and businesses are adopting electronic communication solutions.

The enhancements in SAP Business One version 9.3 focus on the following areas:

- o Import of Electronic Documents
- o SAP Business One Integration Platform (B1i) Web Service Access available in certain localizations only

For some localizations, customized electronic document functionality exists based on local requirements, therefore the generic solution described in this guide may not apply. The SAP Business One localizations with customized electronic document functionality are currently:

- o Argentina
- o Brazil
- o Costa Rica
- o Czech Republic
- o Guatemala
- o Hungary
- o Italy
- o Mexico
- o Portugal
- o Spain

## 2 Initial Settings

Before using electronic document functionality, settings need to be established in SAP Business One:

#### **Document Settings**

The *Enable Electronic Documents* checkbox needs to be selected on the *Electronic Documents* tab of *Document Settings* if you want to generate and import electronic documents using SAP Business One.

From the Main Menu, choose Administration  $\rightarrow$  System Initialization  $\rightarrow$  Document Settings  $\rightarrow$  Electronic Documents tab  $\rightarrow$  Enable Electronic Documents.

| Document Settings                    |                        |  |
|--------------------------------------|------------------------|--|
| Ge <u>n</u> eral <u>P</u> er Documen | t Electronic Documents |  |
| En <u>a</u> ble Electronic Documents |                        |  |
| B1i Server URL                       |                        |  |
| Service Password                     |                        |  |
| Default Generation Type              | Not Relevant 💌         |  |
| El. Document Format Mappings         |                        |  |
| Default                              | <b>•</b>               |  |
| Web Service                          | <b>•</b>               |  |
| Sender Details                       |                        |  |
| Name                                 |                        |  |
| E-Mail                               |                        |  |
| Notification<br>✓ Alert<br>C E-Mail  |                        |  |
| 1                                    |                        |  |

Note

The *Electronic Documents* tab layout and contents varies by SAP Business One localization.

#### **Digital Series**

6

*Digital Series* need to be established for the outgoing electronic documents you wish to manage in SAP Business One. *Digital Series* options are available in *Series - Setup* of *Document Numbering - Setup* once *Enable Electronic Documents* has been selected.

For example, for A/R Invoices, you need to establish a numbering series with the Digital Series checkbox selected. From the Main Menu, choose Administration  $\rightarrow$  System Initialization  $\rightarrow$  Document Numbering  $\rightarrow A/R$  Invoices to access the Digital Series checkbox. Ensure that a row with a relevant series and other details are in place, and that the Digital Series checkbox is selected.

## **3 Importing Electronic Documents**

The process of importing electronic documents is performed in the *Electronic Document Monitor* by selecting *Import*. By importing electronic documents, you can populate document drafts with imported information. The documents being imported must be in the correct XML format.

To introduce details from XML files into the system, you need to properly define import mapping files for the *Electronic File Manager*. The system identifies document type and business partner, the relevant business partner master data must already exist in SAP Business One.

To set up import mappings, from the Main Menu, choose Administration  $\rightarrow$  System Initialization  $\rightarrow$  Document Settings  $\rightarrow$  Electronic Documents tab  $\rightarrow$  Import Mapping Determination. An illustrative setup is shown below:

| ot | tocol           |   | Electronic documents | •                |   |                                                                 |                     |   |
|----|-----------------|---|----------------------|------------------|---|-----------------------------------------------------------------|---------------------|---|
|    | Document Type   |   | Document Type XPath  | BP Identificatio |   | BP Identification XPath                                         | Import Format       |   |
|    | A/P Invoice     | • | Invoice/DocumentType | Federal Tax ID   |   | /Invoice/AccountingSupplierParty/Party/PartyTaxScheme/CompanyID | Import Format ISDoc |   |
|    | A/P Credit Memo | - | Invoice/DocumentType | Federal Tax ID   | * | /Invoice/AccountingSupplierParty/Party/PartyTaxScheme/CompanyID | Import Format ISDoc |   |
|    |                 | • |                      | Federal Tax ID   | * |                                                                 | Import Format ISDoc |   |
|    |                 |   |                      |                  |   |                                                                 |                     |   |
|    |                 |   |                      |                  |   |                                                                 |                     |   |
|    |                 |   |                      |                  |   |                                                                 |                     |   |
|    |                 |   |                      |                  |   |                                                                 |                     |   |
|    |                 |   |                      |                  |   |                                                                 |                     |   |
|    |                 |   |                      |                  |   |                                                                 |                     |   |
|    |                 |   |                      |                  |   |                                                                 |                     |   |
|    |                 |   |                      |                  |   |                                                                 |                     |   |
|    |                 | 1 |                      |                  |   |                                                                 |                     |   |
|    |                 | - |                      |                  |   |                                                                 |                     |   |
|    |                 |   |                      |                  |   |                                                                 |                     |   |
|    | 4               |   |                      |                  |   |                                                                 |                     | • |

XPaths need to be defined for Document Type and for BP Identification when using Federal Tax ID, Additional ID, Unified Federal Tax ID, CNPJ, Alias Name, IBAN or BP Name.

The available Import Format options are taken from Administration  $\rightarrow$  Setup  $\rightarrow$  General  $\rightarrow$  Electronic File Manager.

Once the required settings have been made, you can select the files you wish to import. You can view the drafts generated from uploads by selecting the  $\Rightarrow$  (*Link Arrow*) in the *Doc. Number* column of *Electronic Document Monitor*.

|        |        |             |             |              |              |         | _ [ |
|--------|--------|-------------|-------------|--------------|--------------|---------|-----|
| w Type | [      | All         | •           | Date From    | n 15/06/2017 | То      |     |
| Туре   | Status | Cancelation | Doc. Number | UUID         | BP Code      | BP Name |     |
| Draft  | New    | No          | 📫 13        | eDocNum_0001 |              |         |     |
| Draft  | New    | No          | 📫 14        | eDocNum_0001 |              |         |     |
| Draft  | New    | No          | 📫 15        | eDocNum_0001 |              |         |     |
|        |        |             |             |              |              |         |     |
|        |        |             |             |              |              |         |     |
|        |        |             |             |              |              |         |     |
|        |        |             |             |              |              |         |     |
|        |        |             |             |              |              |         |     |
|        |        |             |             |              |              |         |     |
|        |        |             |             |              |              |         |     |
|        |        |             |             |              |              |         |     |
|        |        |             |             |              |              |         |     |
|        |        |             |             |              |              |         |     |
|        |        |             |             |              |              |         |     |
|        |        |             |             |              |              |         |     |
|        |        |             |             |              |              |         |     |
|        |        |             |             |              |              |         |     |
|        |        |             |             |              |              |         |     |
|        |        |             |             |              |              |         |     |
|        |        |             |             |              |              |         |     |
|        |        |             |             |              |              |         |     |
|        |        |             |             |              |              |         |     |
|        |        |             |             |              |              |         |     |
| 4      |        |             |             |              |              |         | •   |

Draft documents shown in *Electronic Document Monitor* can be added as regular documents, provided all the required information is present. Drafts need to be reviewed to check for mandatory information.

#### i Note

The preparation of import mapping files needs to be carried out in the *Electronic File Manager* add-on designer.

8

### 4 Bli Web Service Access

To help deal with larger volumes of electronic documents, a web service is provided in SAP Business One to make electronic communications faster and more reliable.

The web service is available for installation as a package in B1i to connect directly to SAP Business One without needing to use *Event Sender*. For the connection, a specific mapping file designed for the web service is required.

Through the web service, B1i can monitor what data is produced by SAP Business One and update the documents held there. The web service connects to a country localization specific package in B1i which handles the specific localization requirements.

To establish a web service link between SAP Business One and B1i, settings need to be made in B1i, where web service packages need to be imported and enabled.

#### 1 Note

Web service functionality is now available in all SAP Business One localizations where generic *Electronic Documents Framework* functionality is activated. The generation of electronic documents is tied to the existence of the web service installation and setup.

#### Procedure

In B1i, import the following relevant latest packages from SAP Note 2622777 - Generic Web Service Enhancements under  $Menu \rightarrow SCENARIOS \rightarrow Import$ .

- sap.eDocWS-XX-1.\*.\*.zip package for the connection of SAP Business One to the web service of B1i.
- o sap.eDocWS-\*.\*.\*.zip package for the connection of B1i to the outside world.

| Scenarios          | Scenario Import                                                  |                   |  |  |  |  |  |
|--------------------|------------------------------------------------------------------|-------------------|--|--|--|--|--|
| Business Processes |                                                                  |                   |  |  |  |  |  |
| Package Design     | Scenario Package or Step ZIP File Name                           |                   |  |  |  |  |  |
| Step Design        | Import Individual SysType Properties                             |                   |  |  |  |  |  |
| Setup              | Import Individual Global Tables                                  |                   |  |  |  |  |  |
| Control            | Actions                                                          | Submit            |  |  |  |  |  |
| Reports            |                                                                  |                   |  |  |  |  |  |
| Import             |                                                                  |                   |  |  |  |  |  |
| Export             | Explanations                                                     |                   |  |  |  |  |  |
| Authentication     | Allows Importing Scenario Package or Step Archive in ZIP Format. |                   |  |  |  |  |  |
|                    | Import Inserts XML Documents to Correct Location in BizSto       | re                |  |  |  |  |  |
|                    | Import Individual SysType Properties: Select to import S         | ysType Properties |  |  |  |  |  |
|                    | Import Individual Global Tables: Select to import Individua      | al Global Tables  |  |  |  |  |  |
|                    | [Submit]: To Start Import from File System, Click Submit         |                   |  |  |  |  |  |

Once uploaded, the packages need to be set up. Set up the scenario *Steps*, making sure all steps are activated.

• For sap.eDocWS, establish the required Steps:

| Scenario Package S                                                                                                    | etup                                |       |            |               |      |            |        |        |                  |          |   |
|----------------------------------------------------------------------------------------------------|-------------------------------------|-------|------------|---------------|------|------------|--------|--------|------------------|----------|---|
|                                                                                                    |                                     |       |            |               |      |            |        |        |                  |          |   |
| Scenario Package Identifier                                                                                                    |                                     |       |            |               |      |            |        |        |                  |          |   |
| Version Number                                                                                                    | 1.0.0                               |       |            |               |      |            |        |        |                  |          |   |
| Status                                                                                                    | active                              |       |            |               |      |            |        |        |                  |          |   |
| Scenario Steps                                                                                                    | 4 of 7                              |       |            |               |      |            |        |        |                  |          |   |
| Sender System Types                                                                                                    |                                     |       |            |               |      |            |        |        |                  |          |   |
| Receiver System Types                                                                                                    |                                     |       |            |               |      |            |        |        |                  |          |   |
| Activate Job List                                                                                                    |                                     |       |            |               |      |            |        |        |                  |          |   |
| Actions                                                                                                    | 🗂 🗐 🕐 🐎 🗞                           | teps  | Sender     | Receiver      | B    | Deactivate | Data I | /lgt.  | Setup            | Tools    |   |
|                                                                                                    |                                     |       |            | alaat O       |      | rio Otono  |        |        |                  |          | × |
| Explanations                                                                                                    |                                     | Se 26 | up -       | select S      | cena | rio Steps  |        |        |                  |          | ^ |
| Scenario Package Identifier:                                                                                                   | Scenario Package Identifier         |       |            |               |      |            |        |        |                  |          |   |
| Version Number: Scenario Pa                                                                                                    | ckage Version                       |       | C          |               |      |            |        |        |                  |          |   |
| Status: Scenario Status Desigr                                                                                                 | n, Setup, or Active                 |       | Scenario   | Step Identifi | er   |            |        |        |                  |          | 1 |
|                                                                                                    | signed Scenario Steps and Numb      |       | sap.eDoc   | WS.AddEnt     | rγ   |            | 1      | Activa | ate 🗸            | Generate |   |
|                                                                                                    | Sender System Types for Which S     |       |            |               | iken |            |        | Activa | ate 🗸            | Generate |   |
| Receiver System Types: List of Receiver System Types for Whi<br>Activate Job List: Activates Processing of Automatic Jobs Base |                                     |       |            | WS.DelEntr    |      |            | 1      |        |                  | Generate |   |
| [Steps]: Select Scenario Steps                                                                                                 |                                     |       | WS.GetEntr |               |      | 1          |        | -      | Generate         |          |   |
| [Sender]: Select or Modify Sen                                                                                                 |                                     | •     | WS.Login   | y             |      | Reflect    |        |        | Generate         |          |   |
|                                                                                                    | eceiver Systems and Filter Criteria |       |            |               |      |            | V      |        | the first sector |          |   |
| [Timer]: Define or Modify Sche                                                                                                 | duler Settings for Timer-Triggered  |       |            |               |      |            |        |        |                  | Generate |   |
| [Activate/Deactivate]: Activate or Deactivate Scenario                                                                         |                                     |       | sap.eDoc   |               |      |            |        | Activa | ate 🗸            | Generate |   |

• For sap.eDocWS, establish the Sender details:

| Scenario Package S              | etup                                                                     |            |                                  |             |           |             | × |
|---------------------------------|--------------------------------------------------------------------------|------------|----------------------------------|-------------|-----------|-------------|---|
|                                 |                                                                          | t          | ·····                            |             |           |             |   |
| Scenario Package Identifier     |                                                                          |            | 0 Selec                          | ction       |           |             |   |
| Version Number                  |                                                                          |            | Polostia                         | n (Setup Se | ndore)    |             |   |
| Status                          |                                                                          |            | Choose E                         |             |           | ender List  |   |
| Scenario Steps                  | 4 of 7                                                                   | ,          | Select                           |             |           | Gender List |   |
| Sender System Types             | ws                                                                       |            |                                  |             |           |             |   |
| Receiver System Types           |                                                                          |            |                                  |             |           |             |   |
| Activate Job List               |                                                                          | r          | 2001081                          |             |           |             |   |
| Actions                         | 🛅 🗐 🕐 🐝                                                                  | er   Rece  | iver 📳                           | Deactivate  | Data Mgt. | Setup Tools |   |
|                                 |                                                                          |            | . Oalaa                          |             | 0         |             | × |
| Explanations                    |                                                                          | Setu       | p - Selec                        | t Sender    | System    | 5           | ~ |
| Scenario Package Identifier:    | Scenario Package Identifier                                              |            |                                  |             |           |             |   |
| Version Number: Scenario Pa     | ckage Version                                                            |            | CB                               |             |           |             |   |
| Status: Scenario Status Desigr  | n, Setup, or Active                                                      | Scen       | ario Package                     | ldentifier  | sap.eDoo  | WS          |   |
| Scenario Steps: Number of As    | signed Scenario Steps and Number of Set Up                               |            | Web Service                      | 3)          |           |             |   |
| Sender System Types: List of    | Sender System Types: List of Sender System Types for Which Scenario Is [ |            |                                  |             |           |             |   |
| Receiver System Types: List     |                                                                          | 001sap0003 | WSforM                           |             |           |             |   |
| Activate Job List: Activates Pr | rocessing of Automatic Jobs Based on System                              |            | 001sap0011 WSforCustomerCheckout |             |           | kout        |   |
| [Steps]: Select Scenario Steps  | for Setup                                                                | ~          | 001sapED01                       | elnvWS      |           |             |   |
| Pandadi Colort or Modifi Cor    | when Di interne and Filter Oritoria                                      |            |                                  |             |           |             |   |

• For sap.eDocWS, establish the required Steps:

| Scenario Package Setup                                                                                                    |               |       |             |           |          |            |              |            |          |
|----------------------------------------------------------------------------------------------------|---------------|-------|-------------|-----------|----------|------------|--------------|------------|----------|
|                                                                                                    |               |       |             |           |          |            |              |            |          |
| Scenario Package Identifier                                                                                                    | sap.eDocWS-XX |       |             |           |          |            |              |            |          |
| Version Number                                                                                                    | 1.0.0         |       |             |           |          |            |              |            |          |
| Status                                                                                                    | active        |       |             |           |          |            |              |            |          |
| Scenario Steps                                                                                                    | 3 of 3        |       |             |           |          |            |              |            |          |
| Sender System Types                                                                                                    |               |       |             |           |          |            |              |            |          |
| Receiver System Types                                                                                                    |               |       |             |           |          |            |              |            |          |
| Activate Job List                                                                                                    |               |       |             |           |          |            |              |            |          |
| Actions                                                                                                    | 🗂 🛃 🕢 🐝 🗞 🖻   | Steps | Sender      | Receiver  | <b>B</b> | Deactivate | Data Mgt.    | Setup Tool | s        |
|                                                                                                    |               |       | O Set       | up - Sele | ect S    | cenario S  | teps         | -          | ×        |
| Explanations                                                                                                    |               | -     |             |           | 5.8.5.5  |            | 5-1-12<br>   |            |          |
| Scenario Package Identifier: Scenario Package Identifier                                                                                                    |               |       | 00          | 2         |          |            |              |            |          |
| Version Number: Scenario Package Version<br>Status: Scenario Status Design, Setup, or Active                                                                           |               | -     | enario Step | Identif   | ier      |            |              |            |          |
| Scenario Steps: Number of Assigned Scenario Steps and N                                                                                                    |               |       | p.eDocWS-   |           |          | 1          | Activate 🗸   | Generate   |          |
| Sender System Types: List of Sender System Types for Wh                                                                                                    |               | 🔲 sa  | p.eDocWS-   | XX.rece   | eiveDoc  | 1          | Activate 🗸   | Generate   |          |
| Receiver System Types: List of Receiver System Types for Which Scenario Is Defined<br>Activate Job List: Activates Processing of Automatic Jobs Based on System Events |               |       | 🔲 sa        | p.eDocWS  | XX.sen   | dEmail     | $\checkmark$ | Activate 🗸 | Generate |

• For sap.eDocWS, set up the required Data Mgt:

| Scenario Package Setup                                   |                                            |                                       |  |  |  |  |
|----------------------------------------------------------|--------------------------------------------|---------------------------------------|--|--|--|--|
|                                                          |                                            |                                       |  |  |  |  |
| Scenario Package Identifier                              | sap.eDocWS-XX                              |                                       |  |  |  |  |
| Version Number                                           | 1.0.0                                      |                                       |  |  |  |  |
| Status                                                   | active                                     |                                       |  |  |  |  |
| Scenario Steps                                           | 3 of 3                                     |                                       |  |  |  |  |
| Sender System Types                                      |                                            |                                       |  |  |  |  |
| Receiver System Types                                    |                                            |                                       |  |  |  |  |
| Activate Job List                                        |                                            |                                       |  |  |  |  |
| Actions                                                  | 🗍 🗐 🕢 ဲ 🏷 Steps Sender Receive             | er 📄 Deactivate Data Mgt. Setup Tools |  |  |  |  |
|                                                          |                                            |                                       |  |  |  |  |
| Explanations                                             |                                            | 2                                     |  |  |  |  |
| Scenario Package Identifier: Scenario Package Identifier |                                            |                                       |  |  |  |  |
| Version Number: Scenario Package Version                 |                                            |                                       |  |  |  |  |
| Status: Scenario Status Design, Setup, or Active         | Property                                   | Value                                 |  |  |  |  |
| Scenario Steps: Number of Assigned Scenario Steps and N  | umber of Set Up Scenario Steps SMTPAddress |                                       |  |  |  |  |
| Condes Contes Tomas I have Condes Contes Tomas Contes    | IL CITTA I DIRITA                          |                                       |  |  |  |  |

o For sap.eDocWS, set up a password to match that in SAP Business One:

#### COCKPIT SLD MAINTENANCE SCENARIOS MONITORING TOOLS HELP

| Scenarios                               | Scenario Package Setup                                             |                                                                  |  |  |  |  |  |  |  |  |  |  |
|-----------------------------------------|--------------------------------------------------------------------|------------------------------------------------------------------|--|--|--|--|--|--|--|--|--|--|
| <ul> <li>Business Processes</li> </ul>  |                                                                    |                                                                  |  |  |  |  |  |  |  |  |  |  |
| <ul> <li>Package Design</li> </ul>      | Scenario Package Identifier                                        | sap.eDocWS                                                       |  |  |  |  |  |  |  |  |  |  |
| <ul> <li>Step Design</li> </ul>         | Version Number                                                     | 1.3.0                                                            |  |  |  |  |  |  |  |  |  |  |
| <ul> <li>Setup</li> </ul>               | Status                                                             | design                                                           |  |  |  |  |  |  |  |  |  |  |
| Control                                 | Scenario Steps                                                     | 9 of 9                                                           |  |  |  |  |  |  |  |  |  |  |
| Reports                                 | Sender System Types                                                | WS                                                               |  |  |  |  |  |  |  |  |  |  |
| <ul><li>Import</li><li>Export</li></ul> | Receiver System Types                                              |                                                                  |  |  |  |  |  |  |  |  |  |  |
| Authentication                          | Activate Job List                                                  |                                                                  |  |  |  |  |  |  |  |  |  |  |
| - Automication                          | Actions                                                            | 🗊 🗐 🕕 🐝 🏷 Steps Sender Receiver 😰 Activate Data Mgt. Setup Tools |  |  |  |  |  |  |  |  |  |  |
|                                         | 0 eDocW                                                            | /S Administration Panel                                          |  |  |  |  |  |  |  |  |  |  |
|                                         | Explanations<br>Scenario Package<br>Version Number: eDocWS Package | Criteria [127.0.0.1:8080] assword                                |  |  |  |  |  |  |  |  |  |  |
|                                         | Status: Scenario S Actions<br>Scenario Steps: N<br>Sender System T | Save Close                                                       |  |  |  |  |  |  |  |  |  |  |

Then activate the packages in B1i in Menu  $\rightarrow$  SCENARIOS  $\rightarrow$  Control.

|                                                         | IAINTENANCE SCENARIOS M                           |           |                            | _P  |      |      |        |          |         |       |                     |         |     |
|---------------------------------------------------------|---------------------------------------------------|-----------|----------------------------|-----|------|------|--------|----------|---------|-------|---------------------|---------|-----|
| Scenarios                                               | Integration Framework - Scenario Package Overview |           |                            |     |      |      |        |          |         |       |                     |         |     |
| Business Processes                                      | 🗊 📿 👩 Deactivate All Clear                        | Sort by I | Name Sort by Business Area |     |      |      |        |          |         |       |                     |         |     |
| <ul> <li>Package Design</li> <li>Step Design</li> </ul> | sap. B1if. Samples                                | 1.0.0     | Samples                    | 2   | Info | Docu | Status | Overview | Reports | Setup | >>>                 | Trigger | Che |
| Setup                                                   | sap. B1 Mobile                                    | 2.0.0     |                            | 00  | Info | Docu | Status | Overview | Reports | Setup | »»>                 | Trigger | Che |
| Control                                                 | sap. B1RFQ                                        | 2.0.2     | Procurement                | 20° | Info | Docu | Status | Overview | Reports | Setup | >>>                 | Trigger | Che |
| Reports                                                 | sap.B1System                                      | 1.0.9     |                            | 30  | Info | Docu | Status | Overview | Reports | Setup | »»                  | Trigger | Che |
| Import                                                  | sap.B1System2                                     | 1.0.0     |                            | 40  | Info | Docu | Status | Overview | Reports | Setup | <b>&gt;&gt;&gt;</b> | Trigger | Che |
| Export                                                  | sap.B1Validate                                    | 1.0.0     |                            | 20  | Info | Docu | Status | Overview | Reports | Setup | <b>&gt;&gt;&gt;</b> | Trigger | Che |
| Authentication                                          | sap.CampaignService                               | 1.0.0     |                            | 200 | Info | Docu | Status | Overview | Reports | Setup | »»                  | Trigger | Che |
|                                                         | sap. CustomerCheckoUI                             | 3.0.17    |                            | 30  | Info | Docu | Status | Overview | Reports | Setup | »»                  | Trigger | Che |
|                                                         | sap.CustomerCheckout                              | 3.0.17    |                            | ŝ   | Info | Docu | Status | Overview | Reports | Setup | »»                  | Trigger | Che |
|                                                         | sap.DATEV-HR                                      | 1.3.4     |                            | 30  | Info | Docu | Status | Overview | Reports | Setup | »»                  | Trigger | Che |
|                                                         | sap.eDocWS                                        | 1.0.0     |                            | 90  | Info | Docu | Status | Overview | Reports | Setup | »»                  | Trigger | Che |
|                                                         | sap.eDocWS-MX                                     | 1.0.0     |                            | 30  | Info | Docu | Status | Overview | Reports | Setup | »»                  | Trigger | Che |
|                                                         | sap.elnvMX                                        | 3.0.16    |                            | 1   | Info | Docu | Status | Overview | Reports | Setup | »»                  | Trigger | Che |
|                                                         | sap.KEYSTORE.OPs 🍘                                | 1.1.2     |                            | 00  | Info | Docu | Status | Overview | Reports | Setup | »»                  | Trigger | Che |
|                                                         | sap.PTLegal                                       | 1.0.0     |                            | 0   | Info | Docu | Status | Overview | Reports | Setup | »»                  | Trigger | Che |
|                                                         | sap.Xcelsius                                      | 1.0.13    |                            | 0   | Info | Docu | Status | Overview | Reports | Setup | »»                  | Trigger | Che |
|                                                         | sap.XcelsiusPortal                                | 1.0.0     |                            | 30  | Info | Docu | Status | Overview | Reports | Setup | >>>                 | Trigger | Che |

After the setup is complete, select OK.

Once the packages have been activated in B1i, you can see the details of the *B1i Server URL* on the *Electronic Documents* tab of *Document Settings* in SAP Business One. Set up is required in SAP Business One.

In SAP Business One, upload the web service mapping file eDocWSParams-XX-?.??. spp. From the *Main Menu*, choose *Administration*  $\rightarrow$  *Setup*  $\rightarrow$  *General*  $\rightarrow$  *Electronic File Manager*. Alternatively, upload the document through the *Define New* option on the *Electronic Documents* tab of *Document Settings*.

The purpose of the eDocWSParams-XX-.spp file is to transfer the setup of the web service from SAP Business One to the relevant Bli scenario (sap.eDocWS is the scenario package provided by SAP as a reference).

The field Service Password must correspond to the sap.eDocWS password defined in B1i. Its purpose is to ensure that the connection between SAP Business One and B1i scenario package is authorized.

In the *Sender Details* section, specify the contact information of the sender used in automatic e-mails created with electronic document file attachments.

#### www.sap.com/contactsap

 $\circledast$  2018 SAP SE or an SAP affiliate company. All rights reserved. No part of this publication may be reproduced or transmitted in any form or for any purpose without the express permission of SAP SE or an SAP affiliate company.

SAP and other SAP products and services mentioned herein as well as their respective logos are trademarks or registered trademarks of SAP SE (or an SAP affiliate company) in Germany and other countries. All other product and service names mentioned are the trademarks of their respective companies. Please see http://www. sap.com/corporate-en/legal/copyright/index.epx#trademark for additional trademark information and notices.

SAP

Material Number